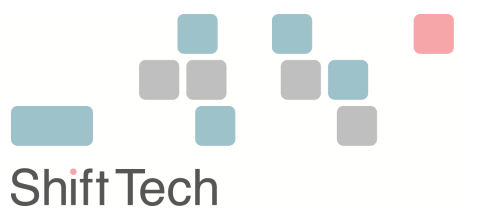

# bingo!CMS 1.7.5 バージョンアップ

マニュアル (対象バージョン: Ver1.6.x~1.7.x)

【バージョンアップに必要なファイルの取得】 作業前にメールの案内に従い、必要なファイルをダウンロードしておきます。 ・bingo-1.7.5 72.tgz 又は bingo-1.7.5 74.tgz 又は bingo-1.7.5 82.tgz (bingo!CMS v1.7.5 本体ファイル) ・v175-update.zip (バージョンアップツール)

## **1.** データベースのバックアップ

#### ※**v1.7.3** 以下からバージョンアップされる場合のみ

バージョンアップを実施する前に必ずデータベースのバックアップをお取りください。

#### コマンドを利用してバックアップを取る

ssh や telnet を利用できるサーバーの場合、以下のコマンドによりバックアップを取ります。

【例:PostgreSQL の場合】

pg\_dump -u DB アクセスユーザ名 -p パスワード データベース名 > バックアップファイル名

【例:MySQL の場合】

mysqldump -u DBアクセスユーザ名 -p パスワード -h ホスト名 データベース名 > バックアップファイル名

#### **phpMyadmin**、**phpPgadmin** を利用してバックアップを取る

mysqladmin、または pgsqladmin といったツールがある場合は以下の方法でバックアップを取ることが可能で す。

以下例では phpMyadmin での説明を致しますが、phpPgadmin の場合も手順は同様となります。

※phpMyAdmin のバージョンにより操作が異なる場合が御座いますのでご了承ください。 ※phpMyAdmin、phpPgadmin の使用方法や、データベースの操作につきましてはサポート対象外と させていただいております。

1. phpMvadmin にログイン後、ページ左「データベース」プルダウンメニューにてご使用のデータベース を選択し、図の「エクスポート」タブをクリックします。

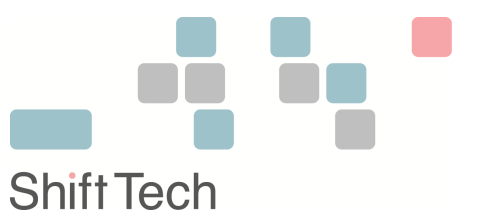

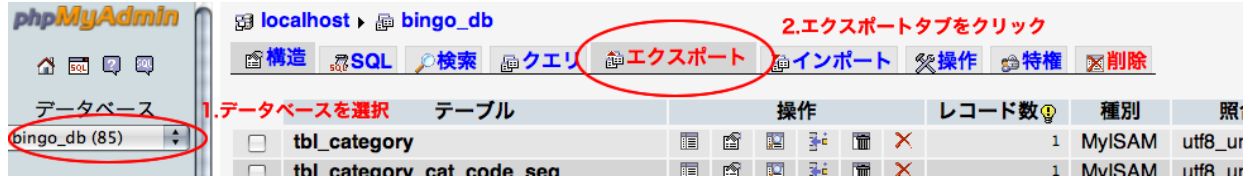

2. 次にエクスポート画面で形式を「SQL」を選択、ページ下部の「ファイルに保存する」にチェックを入れ

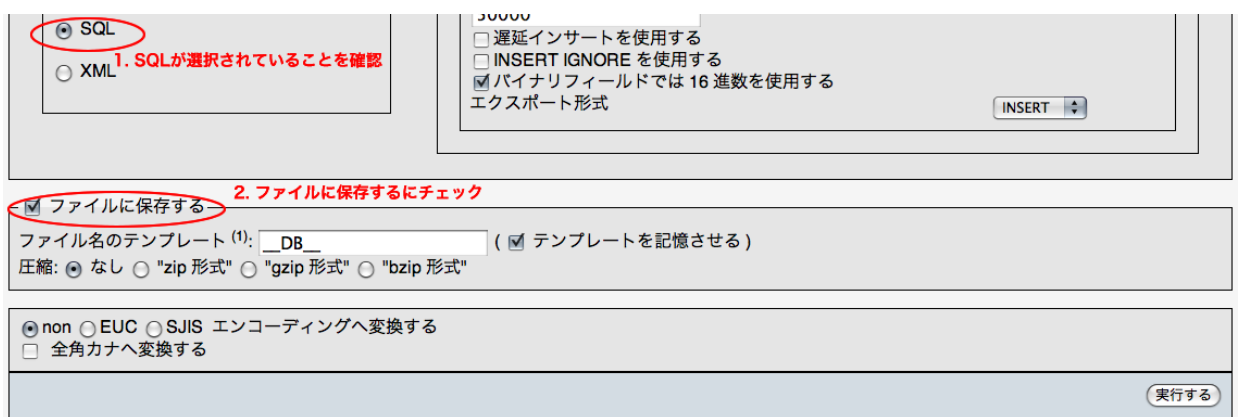

実行します。

▼ファイル保存ダイアログが表示されますので適当なファイル名をつけて保存します。

### **2. bingo!CMS v1.7.5** 以前のファイルのバックアップ

FTP ツール等でサーバーへ接続し、bingo!CMS がインストールされているディレクトリ内の全ファイルをダウンロードす る等していただき、バックアップを保存します。

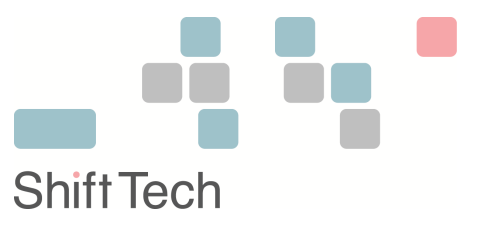

#### **3. bingo!CMS 1.7.5** ファイルの展開

- 1. 「bingo-1.7.5\_82.tgz」(PHP7.1~7.3 で使用する場合は bingo-1.7.4.5\_72.tgz、PHP7.4 の場合は bingo-1.7.4.5\_74.tgz) を解凍します。
- 2. サーバーのドキュメントルートに設定されているディレクトリ内に、解凍したファイルをアップロードします。

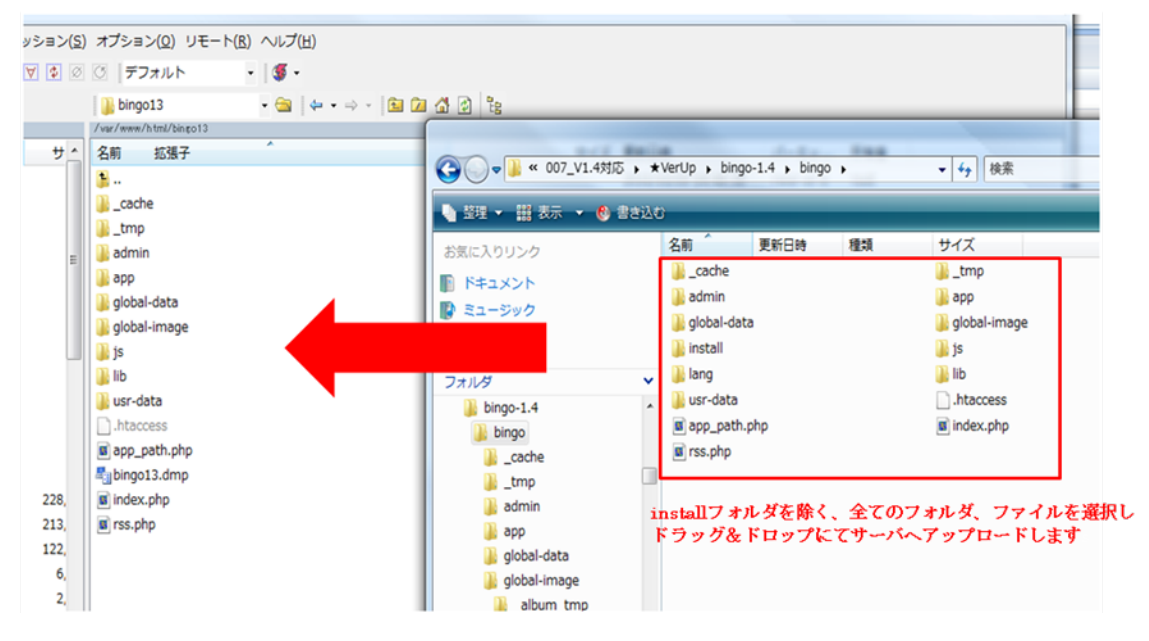

※置き換え、上書きの警告が表示される場合は全て置き換え、上書きします。

## **4.** バックアップファイルの上書き

(2)でバックアップしたファイルの内、下記ファイル・フォルダが存在し、カスタマイズや CSS の変更をされている場 合はサーバーにアップロード・上書きします。(カスタマイズや CSS の編集を行っていなければ上書きはしないでくださ い)

- ・usr-data/template/blog-B1-NN-01-5
- ・usr-data/template/mobile-M1-NN-01-5
- ・usr-data/template/PC7-AN-01-7
- ・usr-data/template/PC7-PN-01-7
- ・usr-data/template/PC7-PN-02-7
- ・usr-data/template/PC7-PN-03-7
- ・usr-data/template/PC7-SN-01-7
- ・usr-data/template/sp-SP1-ON-01-7
- ・usr-data/template/sp-SP1-ON-02-7

※レンタルサーバー等を使用されている場合、サーバーにより.htaccess に追記されている場合があります。 その場合は追記された部分のみをバックアップファイルから 1.7.5 の.htaccess へ追記してください。

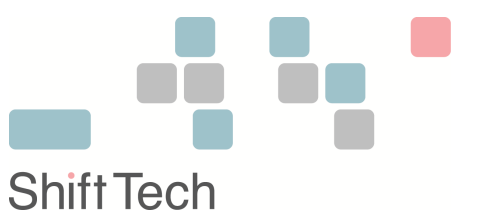

#### **5.** バージョンアップツールの実行

#### ※**v1.7.3** 以下からバージョンアップされる場合のみ

次に、データベース構成を ver.1.7.5 へ移行させる自動バージョンアップツールを実行します。

バージョンアップツール「v175-update.zip」に含まれている v175update/ フォルダをサーバー上の /admin/ 以下に アップロードし、ブラウザで次の URL にアクセスします。

http://ドメイン名/admin/v175update/

画面が表示されたら「次へ進む」ボタンをクリックしてください。

自動的にバージョンアップが実行されます。

完了のメッセージが表示されたらバージョンアップ作業完了です。

サーバー上の /admin/v175update ディレクトリを削除した後、ブラウザを終了してください。

## **6.** プログラム一時ファイル、およびブラウザキャッシュファイルの削除

最後にサーバー上のプログラムが利用している一時ファイル、およびブラウザのキャッシュファイルを以下の手順で削除 します。

1. tmp/pc/admin/ディレクトリ内にあるすべての php プログラムファイルを削除します。

- (例:%%76^768^768707D8%%index.tpl.php など)
- 2. tmp/pc/ディレクトリ内にあるすべての php プログラムファイルを削除します。 この際、 /admin/ フォルダは削除しないようご注意ください。
- 3. cache/AllUnits.css という名前のファイルが存在する場合は削除します。
- 4. cache/site.is という名前のファイルが存在する場合は削除します。
- 5. cache/items/tmp ディレクトリ内にあるすべての.tpl 拡張子のファイルを削除します。
- 6. \_cache/items/ディレクトリ内にあるすべての tpl 拡張子のファイルを削除します。
- 7. css/ディレクトリ内にある「common.css」「custom.css」「common-img」「animate.min.css」「animate.css」「LigatureSymbols」 「components」以外の全てのディレクトリを削除します。
- 8. ブラウザのキャッシュファイルを削除します。

以上でバージョンアップ作業は全て完了です。 公開サイト、管理画面にアクセスし、正常に動作していることを確認してください。